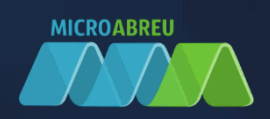

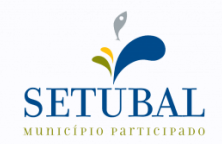

# Município do Setúbal

# **& GIAE**

GUIA RÁPIDO DO ALUNO/ENCARREGADO EDUCAÇÃO PARA ALUNOS DO Pré-Escolar, 1º, 2º, 3º CICLOS E SECUNDÁRIO

LOGIN NO GIAE Online (netGIAE) CARREGAMENTO DE SALDO

# LOGIN NO GIAE ONLINE (netGIAE)

Aceda ao portal do GIAE Online e introduza o utilizador e a respetiva palavra-passe, fornecidos previamente pelo Estabelecimento de Ensino. O nome de utilizador difere entre o aluno e o encarregado de educação. O aluno deverá autenticar-se com a letra "a" seguido do número do cartão e o encarregado de educação com as letras "ee", seguido do número do cartão.

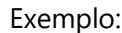

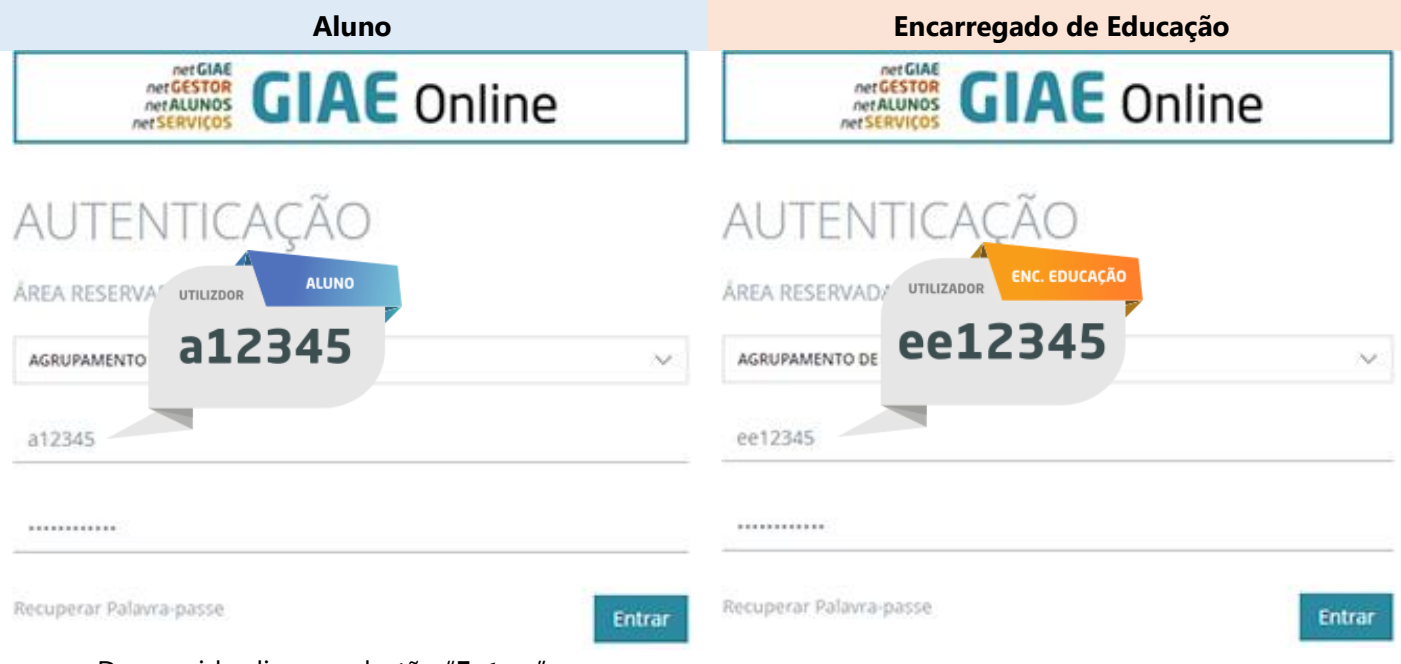

De seguida clique no botão "**Entrar**".

Caso não se recorde da palavra-passe, poderá alterá-la através da opção "**Recuperar palavra-passe**", onde será solicitado o número do cartão (ex. "a123456" para aluno ou "ee123456" para encarregado de educação) e o endereço email respetivo. Caso ocorra algum erro, ao clicar em "**Recuperar**" contacte o Estabelecimento de Ensino.

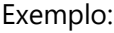

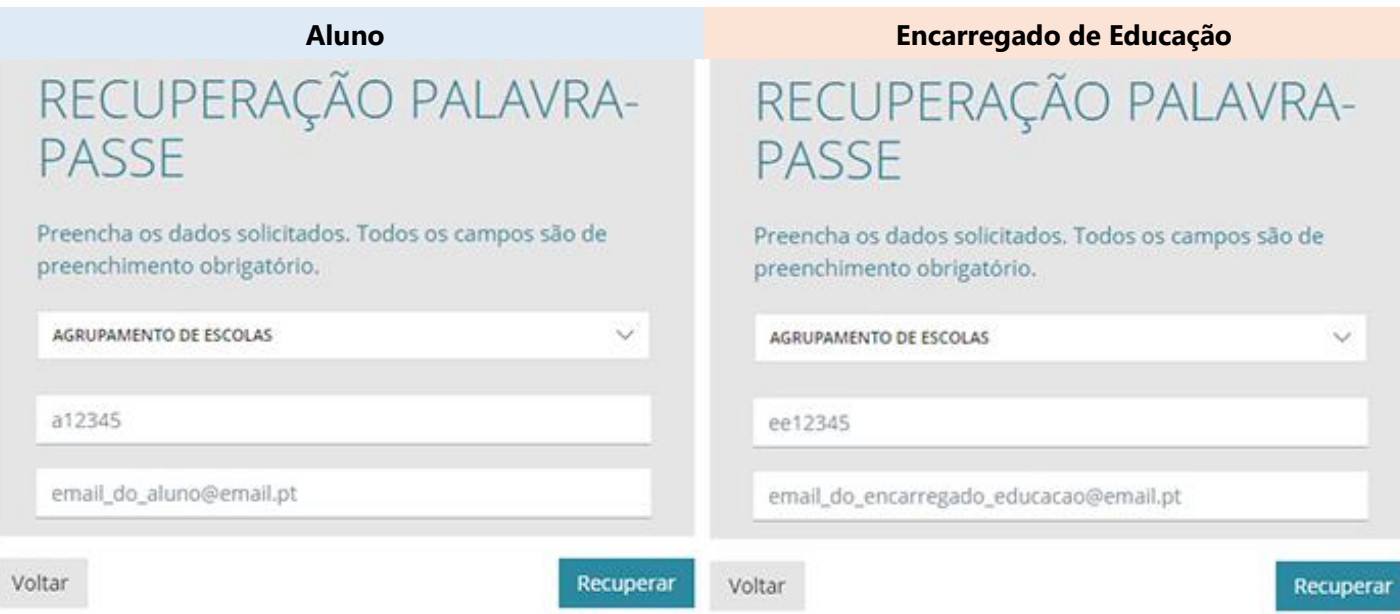

# CARREGAMENTO DO SALDO EM CARTÃO

O carregamento online, implica um registo inicial e só de seguida ficará disponível a possibilidade de carregar o saldo em cartão. Esta opção só está disponível ao Encarregado de Educação, pelo que a autenticação no GIAE Online, deverá ser efetuada com o utilizador do Encarregado de Educação (ex. "ee12345"). **NOTA**: Basta um registo por utilizador, mesmo que o Enc. Educação tenha vários educandos em diferentes estabelecimentos de ensino.

## Registo inicial

Aceda à opção "**Meu Menu – Carregamentos**" e clique no botão "**registo**".

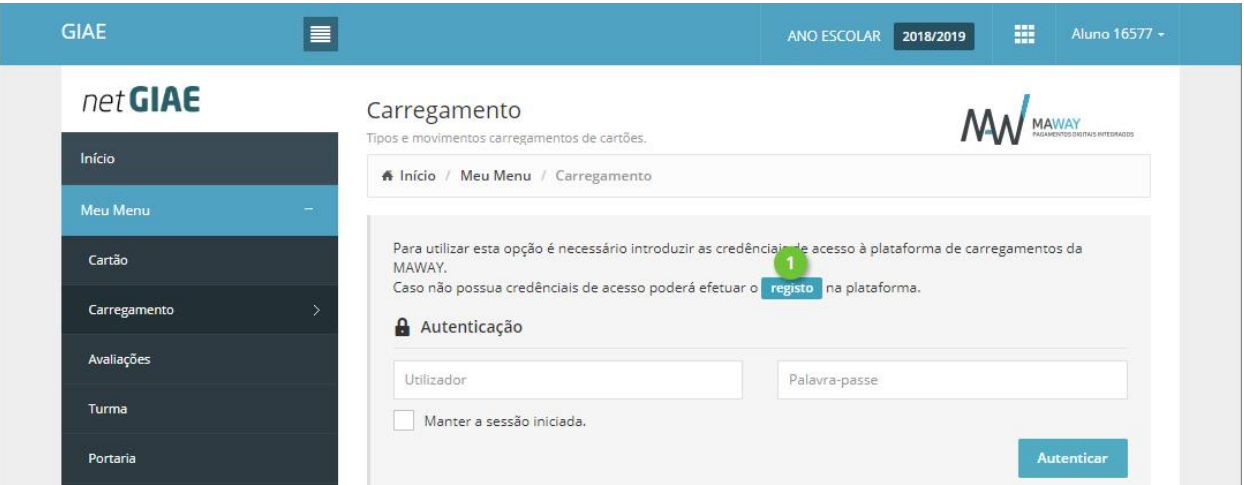

Preencha todos os campos, que poderão ser introduzidos de forma automática, clicando em "**Preencher com os dados do utente**" (ponto 1). Consulte as *Condições Gerais de Utilização*, a *Política de Proteção de Dados* (ponto 2) e confirme que tem conhecimento das mesmas (ponto 2). Termine clicando em "**Registar**".

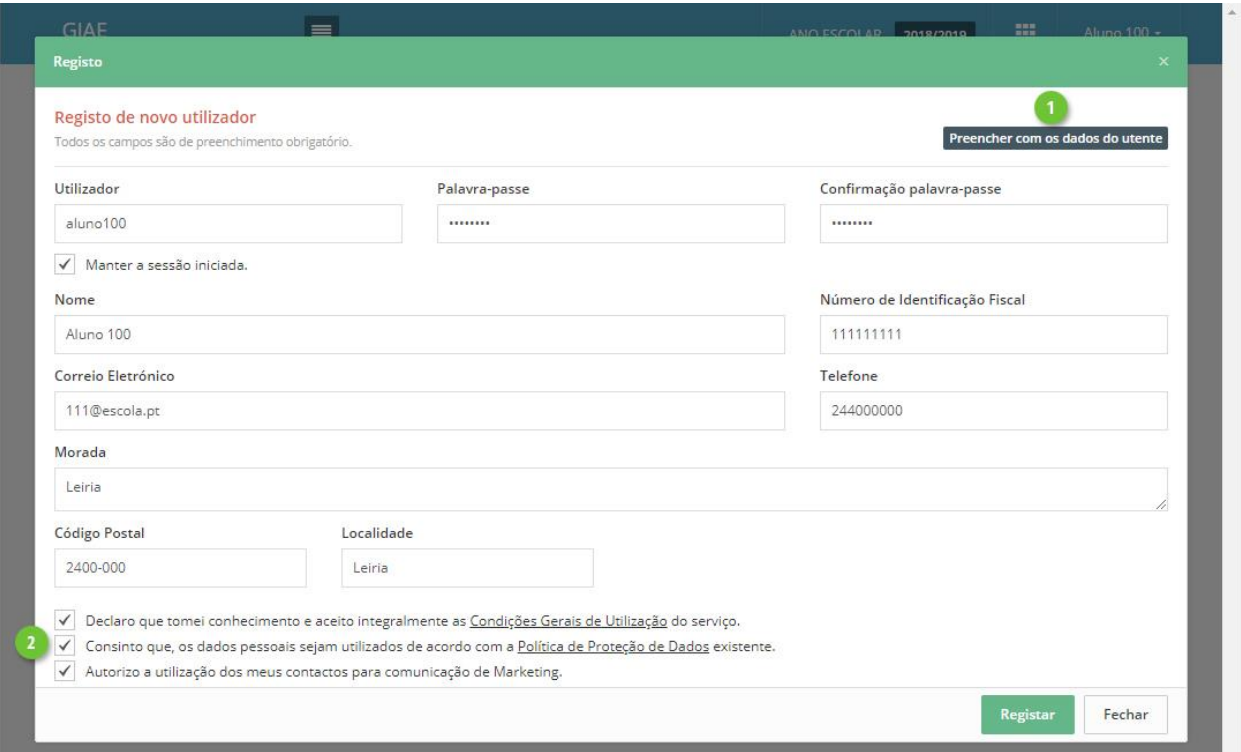

### Carregamento

Aceda à opção "**Meu Menu** – **Carregamentos**" e autentique-se com os dados definidos no registo.

Clique no separador "**Carregamento**" (ponto 1) e selecione qual o método de pagamento (ponto 2).

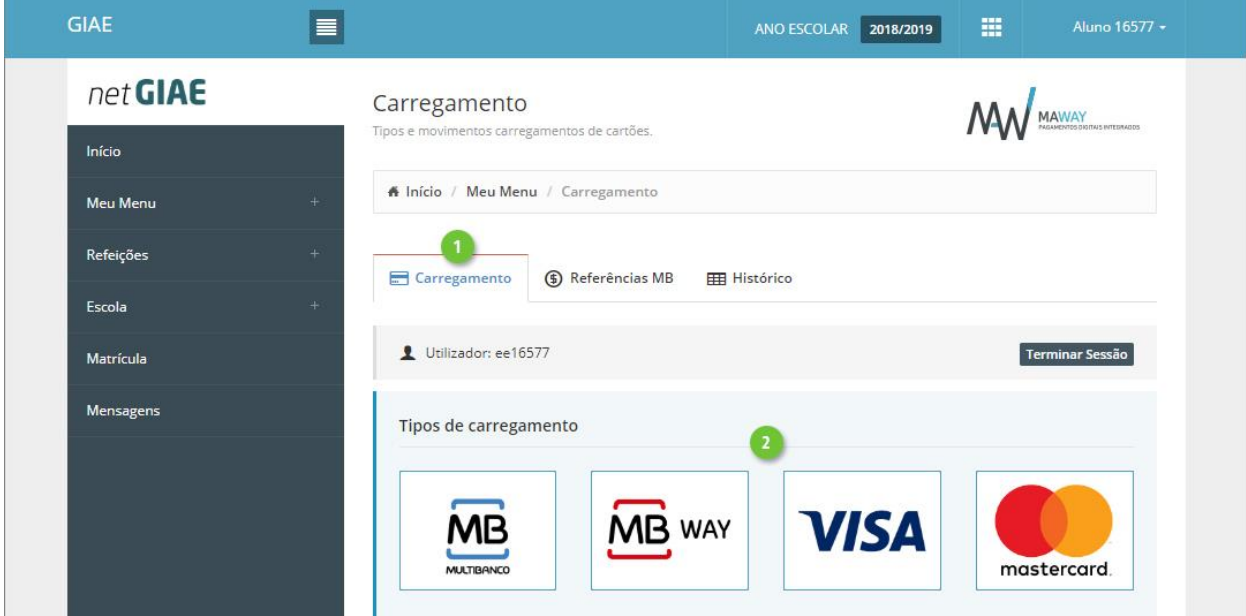

Na janela seguinte, introduza (ponto 1) ou selecione (ponto 2) o montante a carregar em cartão. Confirme os valores (ponto 3) e finalize clicando em "**Continuar**" (ponto 4).

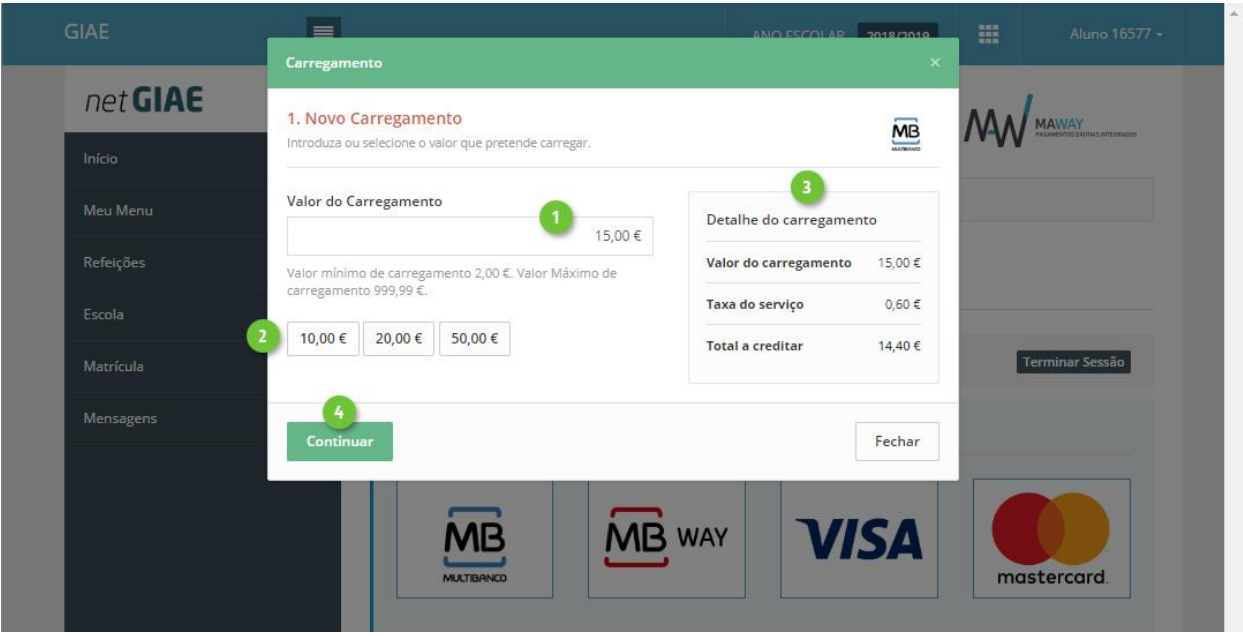

#### GIAE - GESTÃO INTEGRADA ADMINISTRAÇÃO ESCOLAR

Ao selecionar "**Multibanco**", no passo seguinte será apresentada a "Entidade" e "Referência" gerada para pagamento, que poderá ser consultada no separador "**Referências MB"**.

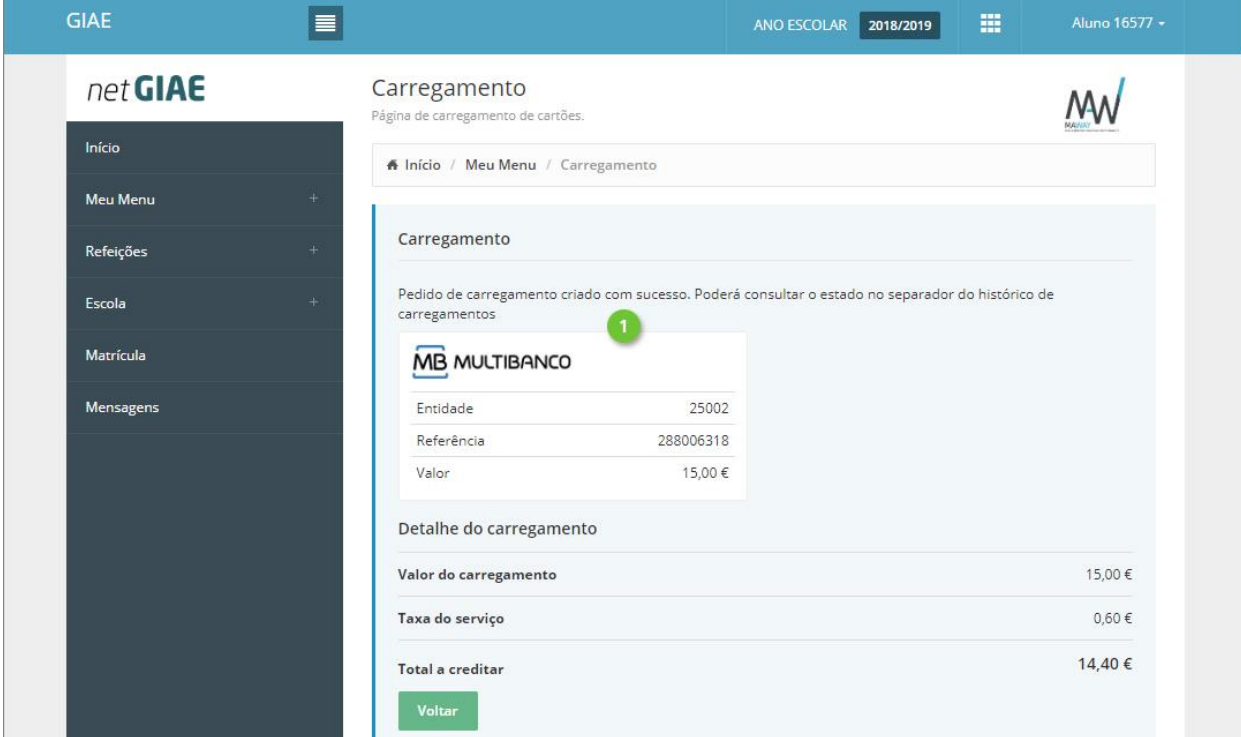

## Refeições (netGIAE)

Consulte as ementas e adquira refeições no netGIAE, através do menu **Refeições** (ponto 1).

#### GIAE - GESTÃO INTEGRADA ADMINISTRAÇÃO ESCOLAR

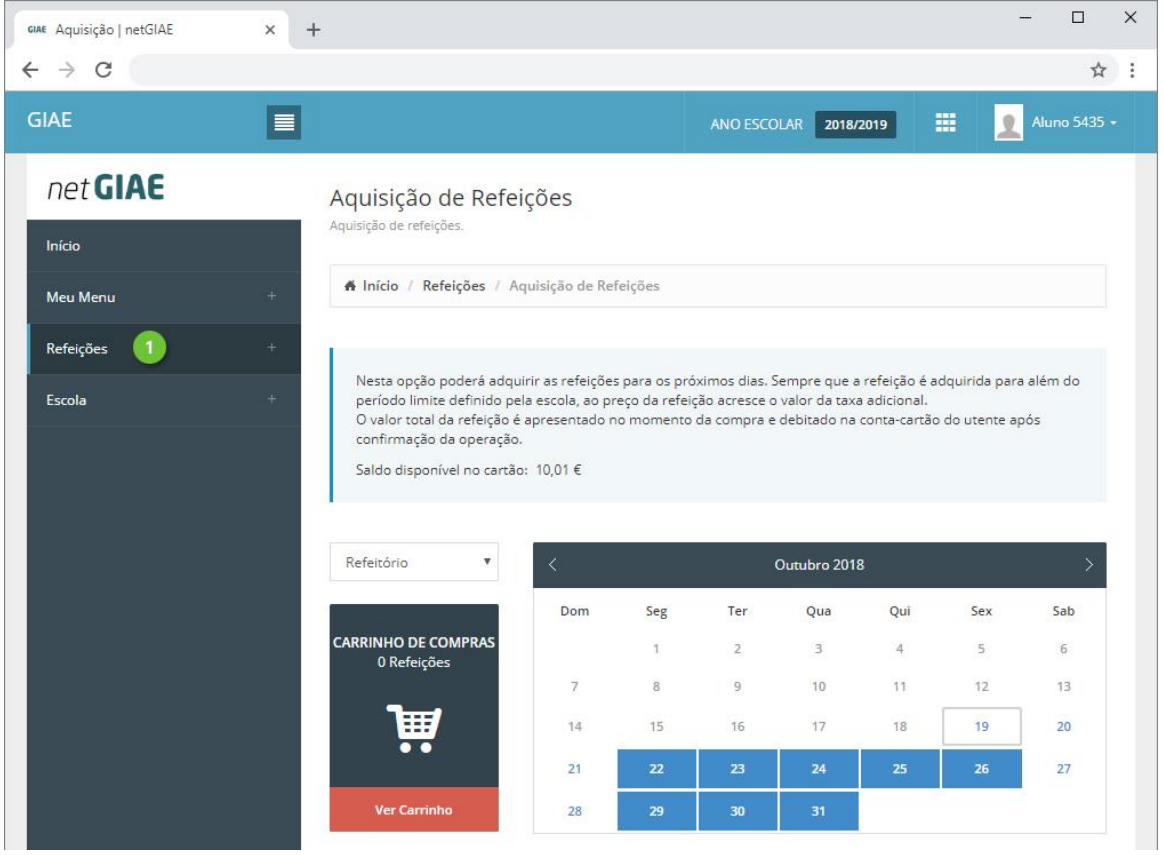

# Ementas

Consulte as ementas disponíveis, na opção **Ementas** (ponto 1).

Clique no dia (ponto 2) em que pretende consultar a ementa, para expandir a informação.

#### GIAE - GESTÃO INTEGRADA ADMINISTRAÇÃO ESCOLAR

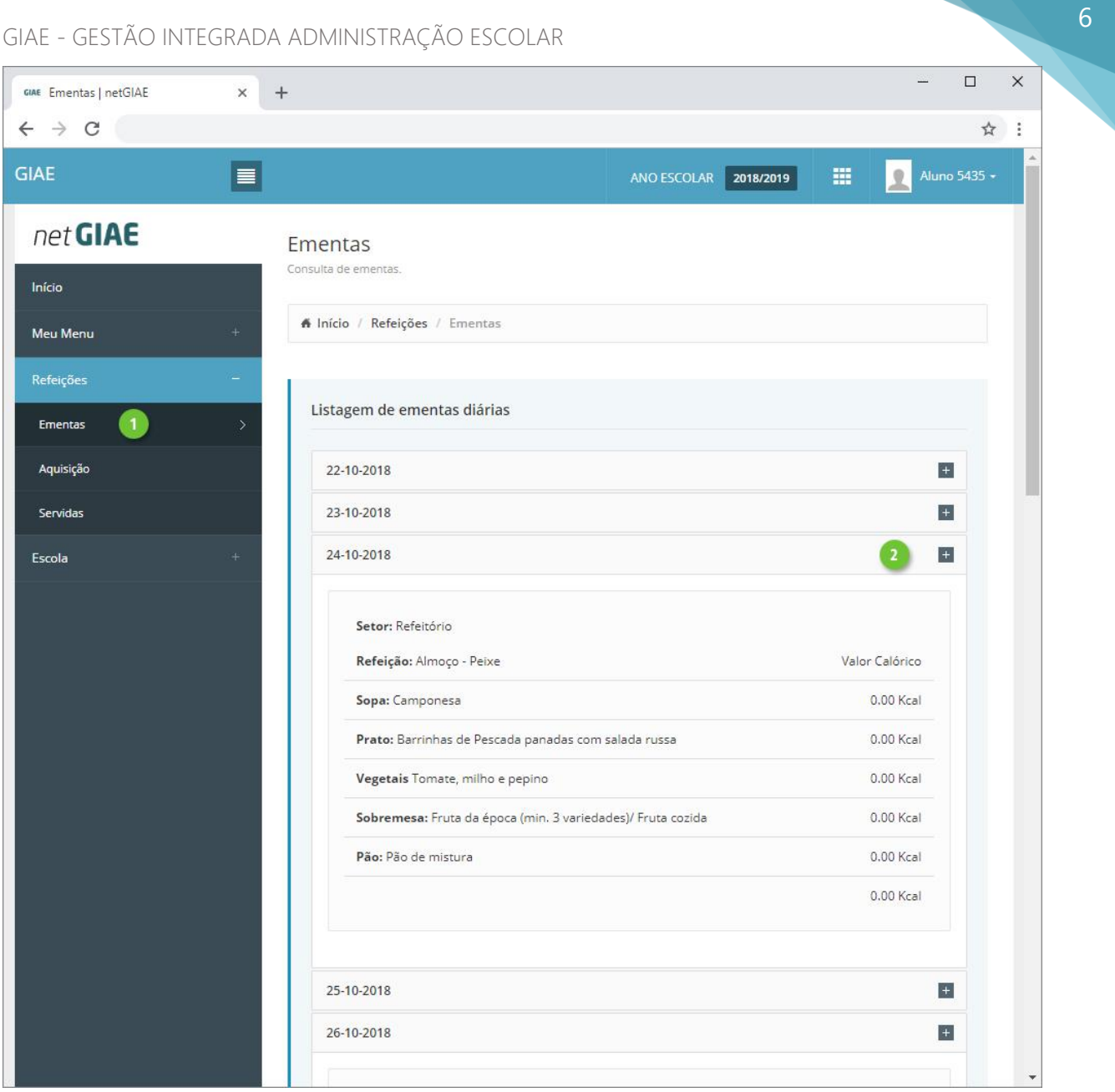

# 7

## Aquisição

Adquira refeições no menu **Aquisição** (ponto 1). Confirme o saldo em cartão (ponto 2) e o refeitório (ponto 3) para o qual pretende a refeição.

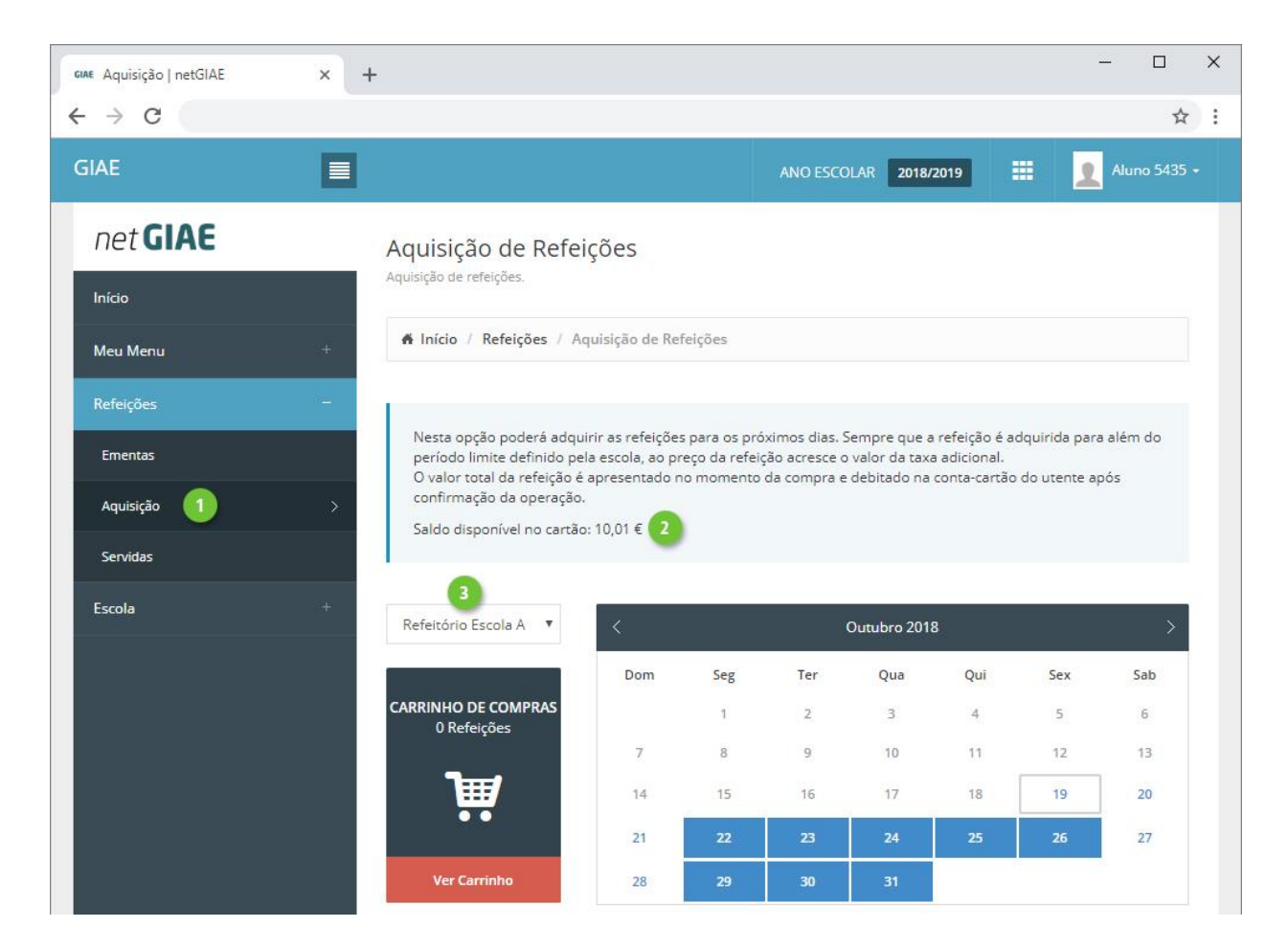

Clique em cada dia que pretende adquirir refeição (ponto 1). Em baixo (ponto 2) será apresentado o tipo de prato e preço. Visualize a ementa associada clicando em **Detalhe** (ponto 3).

Adicione a refeição ao carrinho com um clique em **Adicionar** (ponto 4). À medida que adiciona refeições é apresentado o símbolo do "carrinho" no dia (ponto 5), indicando isso mesmo, assim como é atualizado o total de refeições no carrinho (ponto 6).

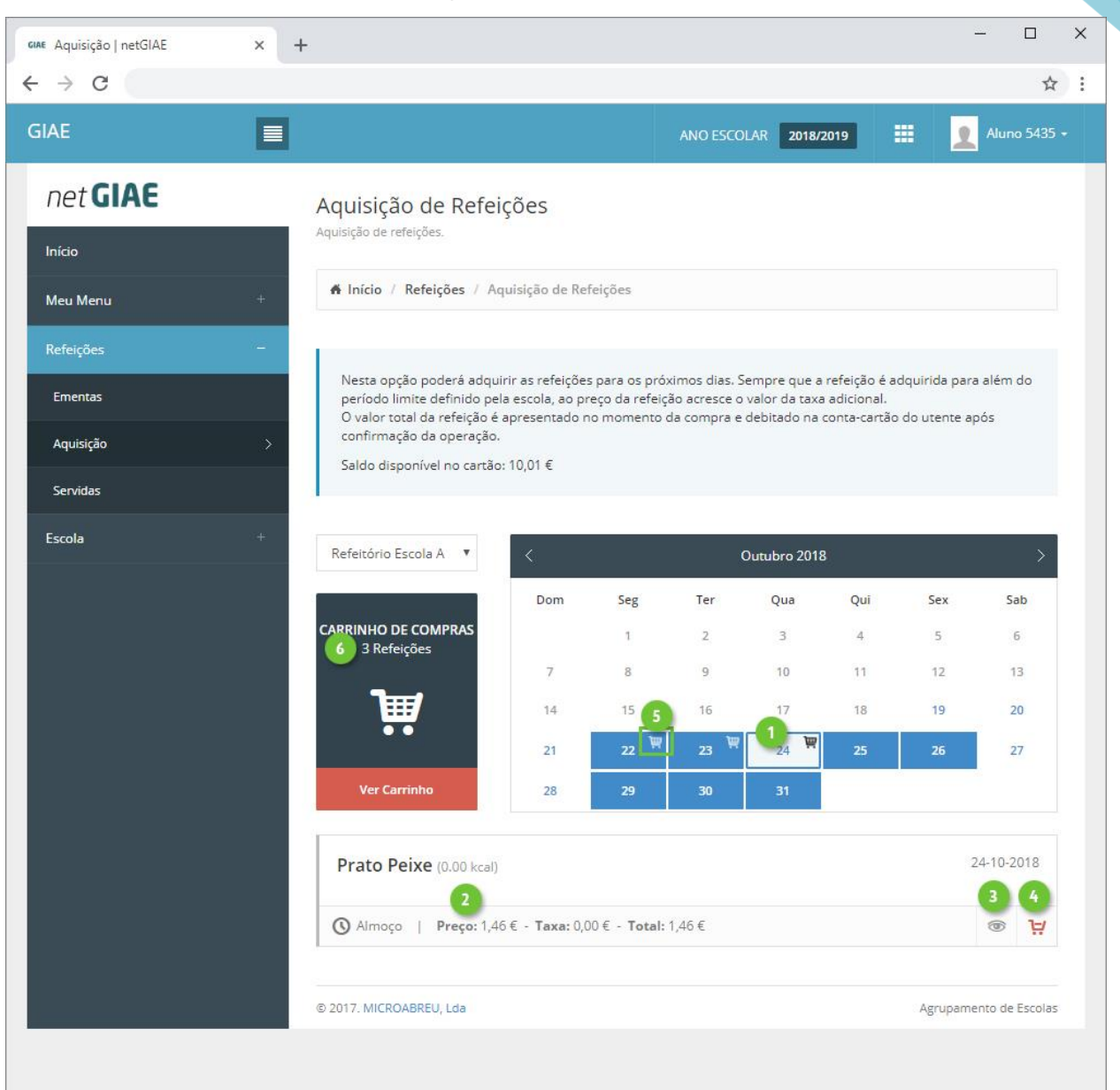

Finalize a aquisição de refeições, acedendo a **Ver Carrinho** (ponto 1).

Confirme o detalhe (ponto 2) e o preço a pagar (ponto 3). Se necessário elimine refeições (ponto 4).

Introduza a palavra-passe (ponto 5) e clique **Confirmar** (ponto 6).

**Palavra-passe**A palavra-passe só é solicitada, quando autenticado como aluno, sendo necessário introduzir a palavra-passe do aluno, garantindo que é o próprio a efetuar a compra.

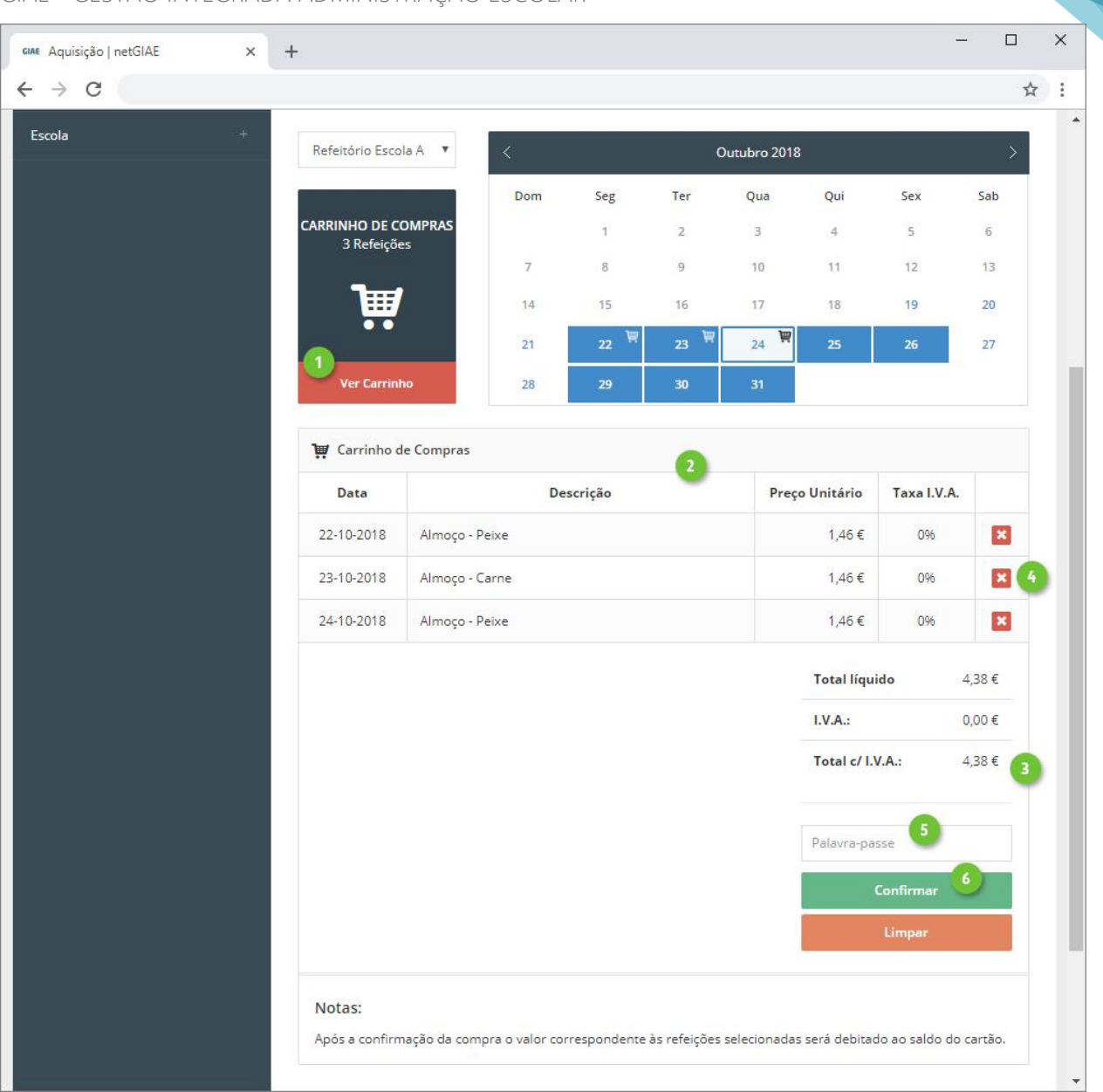

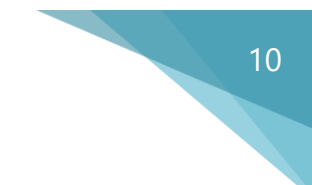

## Servidas

No menu **Servidas** (ponto 1), consulte o detalhe das refeições já consumidas (ponto 2).

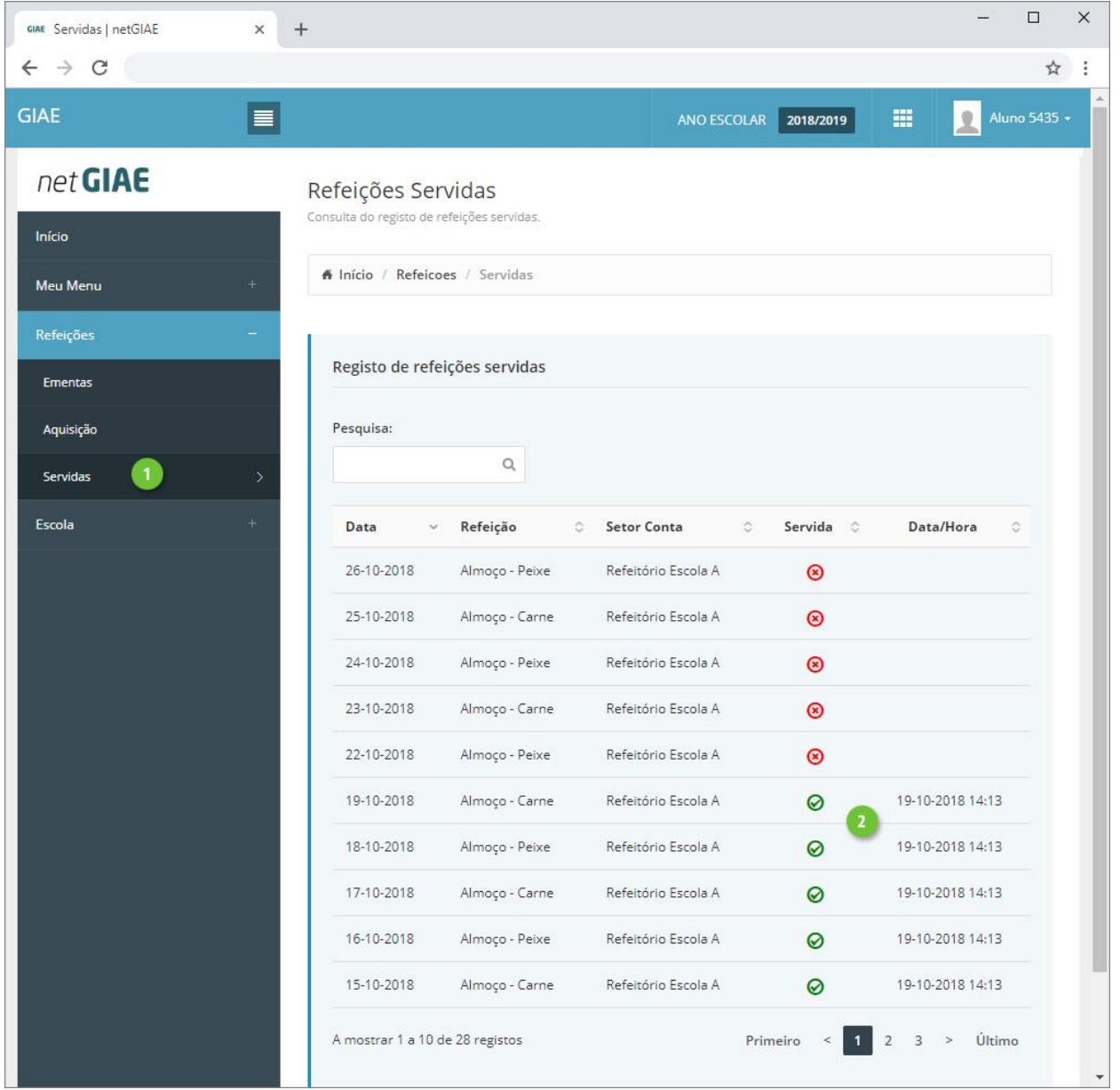

# Vídeo de Apoio

Carregamento - [https://www.youtube.com/watch?v=-6\\_b8\\_UnbYg](https://www.youtube.com/watch?v=-6_b8_UnbYg) Aquisição de Refeições - https://www.youtube.com/watch?v=tSL3ZFN\_Wo0

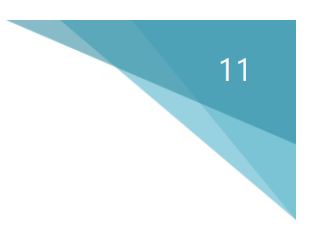